WiseTech Global (Licensing) Pty Ltd 74 O'Riordan Street Alexandria NSW 2015, Australia www.sadec.pl

#### **INSTRUKCJA OBSŁUGI SAD EC Win - Moduł Uszlachetnianie Czynne Ewidencja**

## **1.0 v5**

Szczecin, 1992-2020

# <span id="page-2-0"></span>**Spis treści**

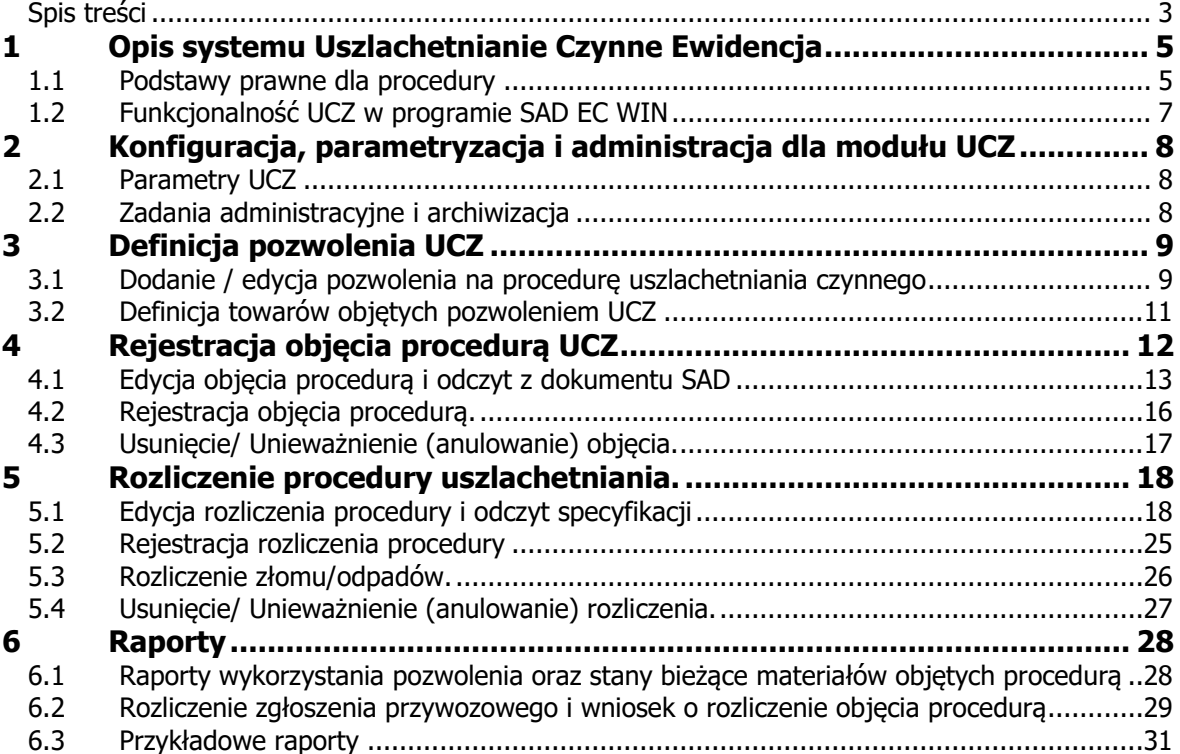

# <span id="page-4-0"></span>**1 Opis systemu Uszlachetnianie Czynne Ewidencja**

Moduł Uszlachetnianie Czynne Ewidencja zwany dalej UCZ jest przeznaczony do ewidencjonowania operacji gospodarczych polegających na przetwarzaniu towarów pod kontrolą celną na obszarze celnym wspólnoty.

## <span id="page-4-1"></span>**1.1 Podstawy prawne dla procedury**

Przebieg procedury i sposób postępowania w tym sposób prowadzenia ewidencji jest regulowany przez poniższe akty prawne:

- rozporządzenie Parlamentu Europejskiego i Rady (UE) Nr 952/2013 z dnia 9 października 2013 r. ustanawiające unijny kodeks celny (Dz. Urz. UE L 269 z 10.10.2013, str.1, z późniejszymi zmianami)
- rozporządzenie delegowane Komisji (UE) 2015/2446 z dnia 28 lipca 2015 r. uzupełniające rozporządzenie Parlamentu Europejskiego i Rady (UE) nr 952/2013 w odniesieniu do szczegółowych zasad dotyczących niektórych przepisów unijnego kodeksu celnego (Dz. Urz. UE L 343 z 29.12.2015, str. 1, z późniejszymi zmianami)
- rozporządzenie wykonawcze Komisji (UE) 2015/2447 z dnia 24 listopada 2015 r. ustanawiające szczegółowe zasady wykonania niektórych przepisów rozporządzenia Parlamentu Europejskiego i Rady (UE) nr 952/2013 ustanawiającego unijny kodeks celny (Dz. Urz. UE L 343 z 29.12.2015, str. 558, z późniejszymi zmianami)
- rozporządzenie delegowane Komisji (UE) 2016/341 z dnia 17 grudnia 2015 r. uzupełniające rozporządzenie Parlamentu Europejskiego i Rady (UE) nr 952/2013 w odniesieniu do przepisów przejściowych dotyczących niektórych przepisów unijnego kodeksu celnego w okresie, gdy nie działają jeszcze odpowiednie systemy teleinformatyczne, i zmieniające rozporządzenie delegowane Komisji (UE) 2015/2446 (Dz. Urz. UE L 69 z 15.03.2016, str. 1, z późniejszymi zmianami)
- ustawa z dnia 19 marca 2004 r. Prawo celne (Dz.U. z 2016 r. poz. 1880 i 1948),
- ustawa z dnia 16 listopada 2016 r. o Krajowej Administracji Skarbowej (Dz. U. z 2016 r. poz. 1947, z późniejszymi zmianami) oraz ustawa z dnia 16 listopada 2016 r. Przepisy wprowadzające ustawę o Krajowej Administracji Skarbowej (Dz. U. z 2016 r. poz. 1948, z późniejszymi zmianami)
- rozporządzenie Ministra Finansów z dnia 31 maja 2016 r. w sprawie właściwości miejscowej organów celnych (Dz. U. z 2016 r. poz. 801, z późniejszymi zmianami w tym zmiana z dnia 21 lutego 2017 r. Dz. U. poz. 359),
- rozporządzenie Ministra Rozwoju i Finansów z dnia 9 lutego 2017 r. w sprawie wyznaczenia dyrektorów Izb Administracji Skarbowej w Gdańsku, Poznaniu, Szczecinie, Warszawie i Wrocławiu do prowadzenia niektórych spraw celnych (Dz. U. z 2017 r. poz. 258)
- zarządzenie Ministra Rozwoju i Finansów z dnia 1 marca 2017 r. w sprawie utworzenia delegatur jednostek organizacyjnych Krajowej Administracji Skarbowej oraz terytorialnego zasięgu ich działania i siedzib (Dz. Urz. Min. Roz. i Fin. z 2017 r. poz. 42)
- wytyczne KE dla państw członkowskich i sektora handlu Procedury specjalne – Tytuł VII UKC
- wytyczne Ministerstwa Finansów Zabezpieczenie długu celnego UKC
- wytyczne KE dla państw członkowskich i przedsiębiorców Uproszczenia Tytuł V UKC.

## <span id="page-6-0"></span>**1.2 Funkcjonalność UCZ w programie SAD EC WIN**

Moduł UCZ do programu SAD EC Win, pozwala na ewidencjonowanie wszystkich zdarzeń związanych z przebiegiem procedury Uszlachetniania Czynnego.

Moduł UCZ umożliwia:

- Zdefiniowanie pozwolenia lub wielu pozwoleń na procedurę celną
- Zdefiniowanie w pozwoleniu ilościowo i wartościowo materiałów i wyrobów które mogą być objęte procedurą
- Ewidencjonowanie na podstawie odpowiednio przygotowanych zgłoszeń celnych SAD objęcia towarów (materiałów) procedurą celną
- Kontrola na bieżąco limitów ilościowych i wartościowych dla towarów (materiałów obejmowanych procedurą celną)
- Ewidencjonowanie przebiegu uszlachetniania w tym ewidencjonowanie wytwarzanych wyrobów i materiałów zużytych do produkcji
- Możliwość importu danych dotyczących przebiegu uszlachetniania normy zużycia z systemów zewnętrznych
- Generowanie raportów i ewidencji na podstawie zarejestrowanych danych.
- Archiwizacja ewidencji

Program nie pozwala użytkownikowi z poziomu aplikacji na edycje, zamazanie lub wykasowanie danych dotyczących przebiegu procedury.

Dopuszczalne jest skorygowanie wpisów w trybie unieważnienia/anulowania i utworzenia nowego poprawnego wpisu.

Wszystkie wpisy unieważnione/anulowane są zachowane w ewidencji elektronicznej.

# <span id="page-7-0"></span>**2 Konfiguracja, parametryzacja i administracja dla modułu UCZ**

## <span id="page-7-1"></span>**2.1 Parametry UCZ**

Funkcja parametryzacji modułu UCZ nie jest obecnie aktywna. W przypadku konieczności dodania parametrów zostanie ona uruchomiona.

## <span id="page-7-2"></span>**2.2 Zadania administracyjne i archiwizacja**

Aby spełnione były warunki w zakresie ewidencji elektronicznej konieczne jest okresowe wykonywanie kopii danych ewidencji.

Użytkownik lub administrator zobowiązany jest do wykonywania okresowych kopii baz danych lub wydruków w okresach dziennych.

Możliwe jest przygotowanie okresowej kopii danych z użyciem harmonogramu zadań Windows i funkcji wbudowanych w program SADEC lub oprogramowania firm trzecich.

Wykonywanie kopii powinno być wykonywane zgodnie z instrukcją zawartą w instrukcji oprogramowania SAD EC Win rozdział **3.8 Archiwizacja baz danych**.

# <span id="page-8-0"></span>**3 Definicja pozwolenia UCZ**

#### <span id="page-8-1"></span>**3.1 Dodanie / edycja pozwolenia na procedurę uszlachetniania czynnego**

Lista pozwoleń jest dostępna w menu głównego UCZ/Pozwolenia-Ewidencje UCZ . Jeśli nie zostało jeszcze dodane żadne pozwolenie wówczas lista jest pusta.

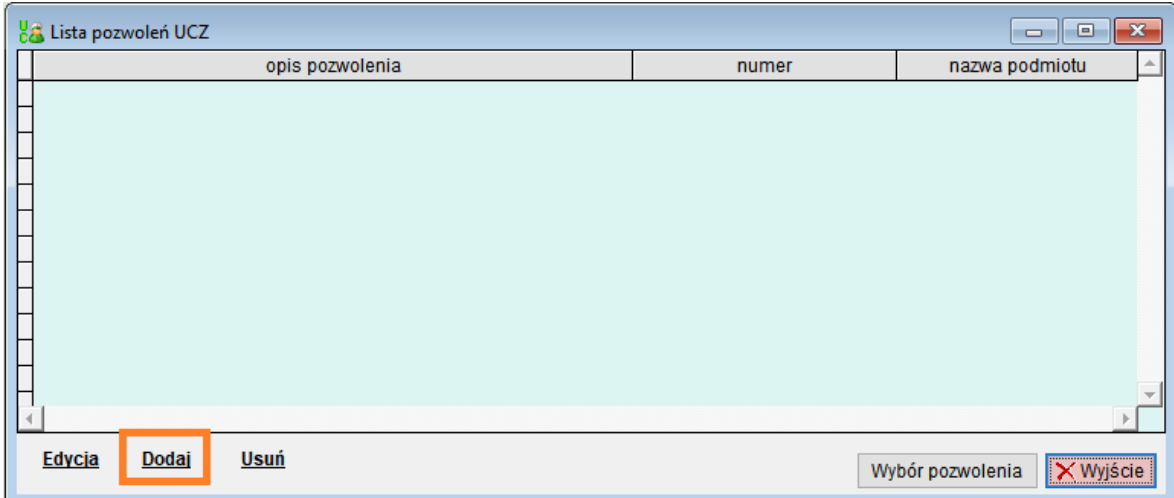

Po naciśnięciu zaznaczonego przycisku **Dodaj** wyświetlone zostanie okno zawierające dane pozwolenia.

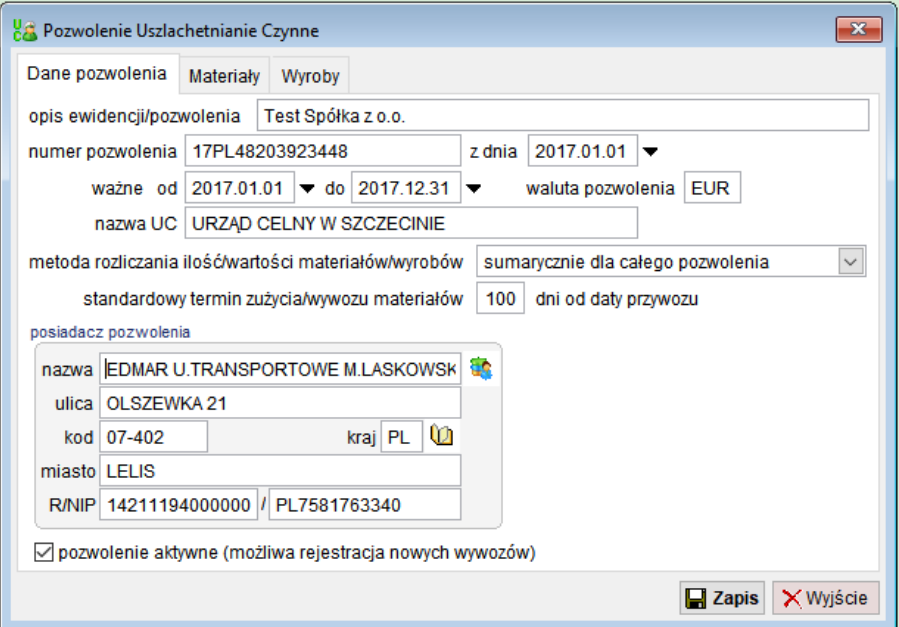

Na pierwszej zakładce Dane pozwolenia należy podać wszystkie dane ogólne dotyczące pozwolenia.

Poniżej znajduje się opis niektórych pól danych pozwolenia.

**Opis pozwolenia** – należy nadać opis tekstowy pozwolenia w celu łatwiejszej identyfikacji.

**Waluta** – w wydanym przez administracje pozwoleniu znajduje się określenie ilościowe i wartościowe dotyczące przywożonych i wywożonych towarów. W danych pozwolenia należy podać walutę w jakiej określone są wartości w pozwoleniu na uszlachetnianie czynne.

Jeśli przywozy i wywozy będą realizowane w innych walutach, wówczas program przeliczy wartości według odpowiedniej tabeli kursów.

**Metoda rozliczania pozwolenia** – obecnie obsługiwana jest metoda sumarycznie dla całego pozwolenia.

**Standardowy termin zużycia materiałów** – pozwala na automatyczne określenie terminu wywozu przywożonych materiałów do uszlachetnienia. Jest on liczony jako data zgłoszenia przywozowego + ilość podanych dni.

**Pozwolenie aktywne** – dla funkcjonującego pozwolenia UCZ pole musi być zaznaczone. Po zakończeniu pozwolenia należy wyłączyć – wówczas nie będzie możliwe dopisywanie nowych przywozów i wywozów.

Występujące na liście pozwolenia mogą być edytowane w pełnym zakresie. Oznacza to, że użytkownik może w dowolnej chwili uzupełnić dane pozwolenia – np. po zmianie ilości lub wartości towarów objętych pozwoleniem.

Użytkownik może również usunąć zdefiniowane pozwolenie – ale tylko pod warunkiem, że nie zarejestrowano do niego żadnych dokumentów objęć towarów procedurą.

## <span id="page-10-0"></span>**3.2 Definicja towarów objętych pozwoleniem UCZ**

Zakładki Materiały oraz Wyroby pozwalają na zdefiniowanie odpowiednio towarów (materiałów) oraz towarów (wyrobów gotowych) na które udzielono pozwolenie.

Identyfikacja pozycji pozwolenia jest realizowana poprzez kod HS/CN oraz jednostkę miary. Oznacza to, że jeśli pod danym kodem występują towary o tym samym kodzie HS/CN, ale o różnych jednostkach miary to należy zdefiniować osobne pozycje pozwolenia.

Definicja materiału:

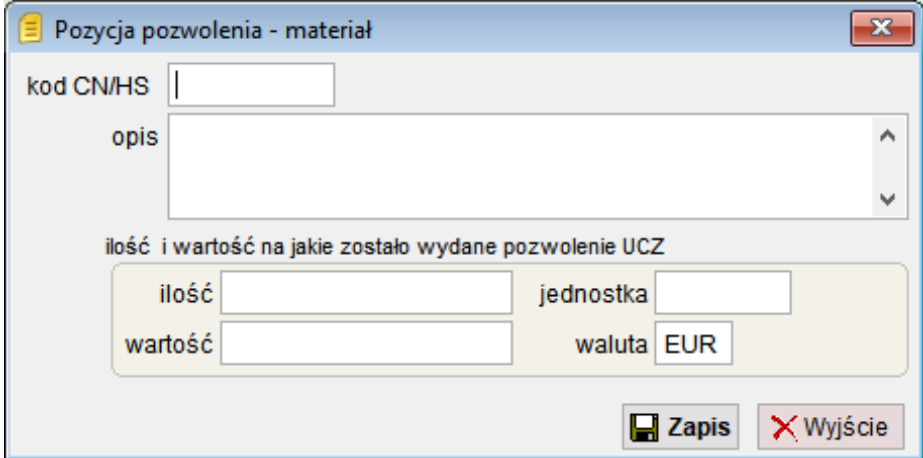

Wymagane jest wypełnienie wszystkich pól. Pole waluta jest wypełnione automatycznie na podstawie danych z zakładki Dane pozwolenia.

#### Definicia wyrobu:

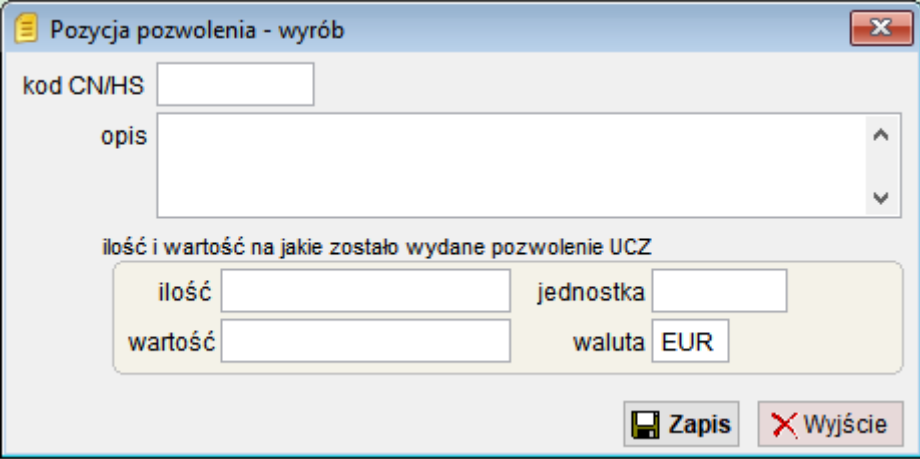

# <span id="page-11-0"></span>**4 Rejestracja objęcia procedurą UCZ**

Rejestracja powinna być wykonana po objęciu towarów procedurą uszlachetniania czynnego.

Jak zostało już wspomniane wcześniej, może ona być wykonana ręcznie lub na podstawie odpowiednio przygotowanego zestawu SAD.

Ponieważ w procedurze uszlachetniania wymagana jest identyfikacja z dokładnością do konkretnego komponentu/materiału, a nie kodu CN dokument SAD musi być przygotowany według szczegółowych pozycji fakturowych.

Oczywiście podczas grupowania zestawu SAD do pozycji towarowych BIS, pozycje fakturowe zostaną zgrupowane według kodu CN, jednak będą one powiązane z wykazem pozycji fakturowych.

Każda pozycja fakturowa zgłoszenia MUSI zawierać informacje o indeksie materiału.

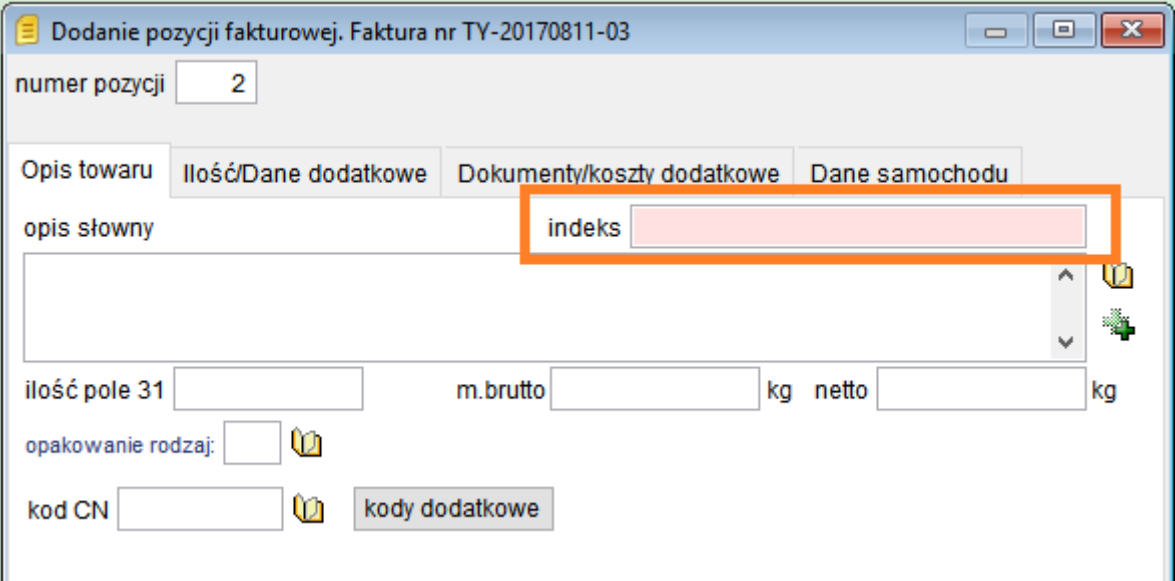

Indeks musi być poprawny – to znaczy musi być również dodany do bazy Indeksu towarowego w programie SADEC.

Jednostka miary jest określona w indeksie towarowym i musi być zgodna z danymi z pozwolenia UCZ.

Jeśli jednostki nie będą zgodne, wówczas w raporcie wykorzystania pozwolenia UCZ takie pozycje zostaną wykazane jako nie występujące w pozwoleniu.

Automatyczną rejestrację można przeprowadzić po nadaniu przez system Celina/AIS Import numeru ewidencyjnego.

Ilość towaru przywiezionego do uszlachetniania jest pobierana z pola *ilość pole 31*.

### <span id="page-12-0"></span>**4.1 Edycja objęcia procedurą i odczyt z dokumentu SAD**

W celu zarejestrowania objęcia procedurą celną należy wybrać z menu głównego program pozycję UCZ/Objęcie procedurą UCZ.

Po wybraniu z listy właściwego pozwolenia UCZ na ekranie zostanie wyświetlona lista zapisanych i zarejestrowanych objęć procedurą.

Poniżej listy dostępne będą następujące funkcje:

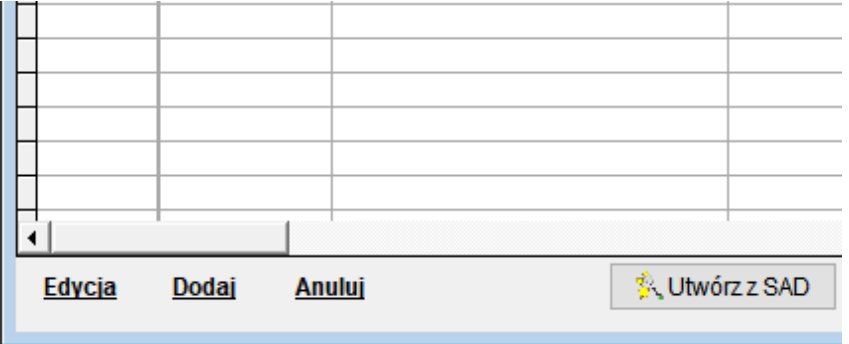

**Edycja** – edycja wpisu przygotowanego do rejestracji **Dodaj** – dodanie nowego wpisu bez odczytu z dokumentu SAD **Usuń/Anului** – usuniecie wpisu przygotowanego do rejestracji lub unieważnienie /anulowanie zarejestrowanego.

**Utwórz z SAD** – utworzenie nowego wpisu na podstawie zgłoszenia SAD.

Po wybraniu Utwórz z SAD na ekranie zostanie wyświetlona lista dostępnych zgłoszeń SAD. Po wybraniu na liście odpowiedniego zgłoszenia należy wybrać funkcję **Użyj zestawu SAD** (w dolnym lewym rogu okna).

Funkcje **Edycja** i **Dodaj** w zakresie obsługi programu działają analogicznie jak funkcja **Utwórz z SAD**.

Jedyna różnica polega na wstępnym wypełnieniu pól na podstawie zgłoszenia SAD.

Dane przenoszone z zestawu SAD do wpisu dotyczącego objęcia procedurą:

Nagłówek wpisu:

**Opis dokumentu** – opis zgodny z opisem dokumentu SAD z którego wykonano odczyt.

**Data i numer ewidencyjny SAD** – przenoszone są jeśli były uzupełnione w danych zestawu SAD.

**SAD uzupełniający** – dotyczy objęć realizowanych w procedurze uproszczonej. W takim przypadku w polu numer ewidencyjny SAD należy podać numer powiadomienia (lub pozostawić puste jeśli nie wysyłano powiadomienia).

**Waluta i kurs** – z pola 23 zestawu SAD

**Wartość dostawy** – sumaryczna wartość fakturowa materiałów obejmowanych procedurą.

**Termin wywozu** – termin obliczony automatycznie na podstawie informacji z definicji pozwolenia i daty objęcia procedurą (data SAD).

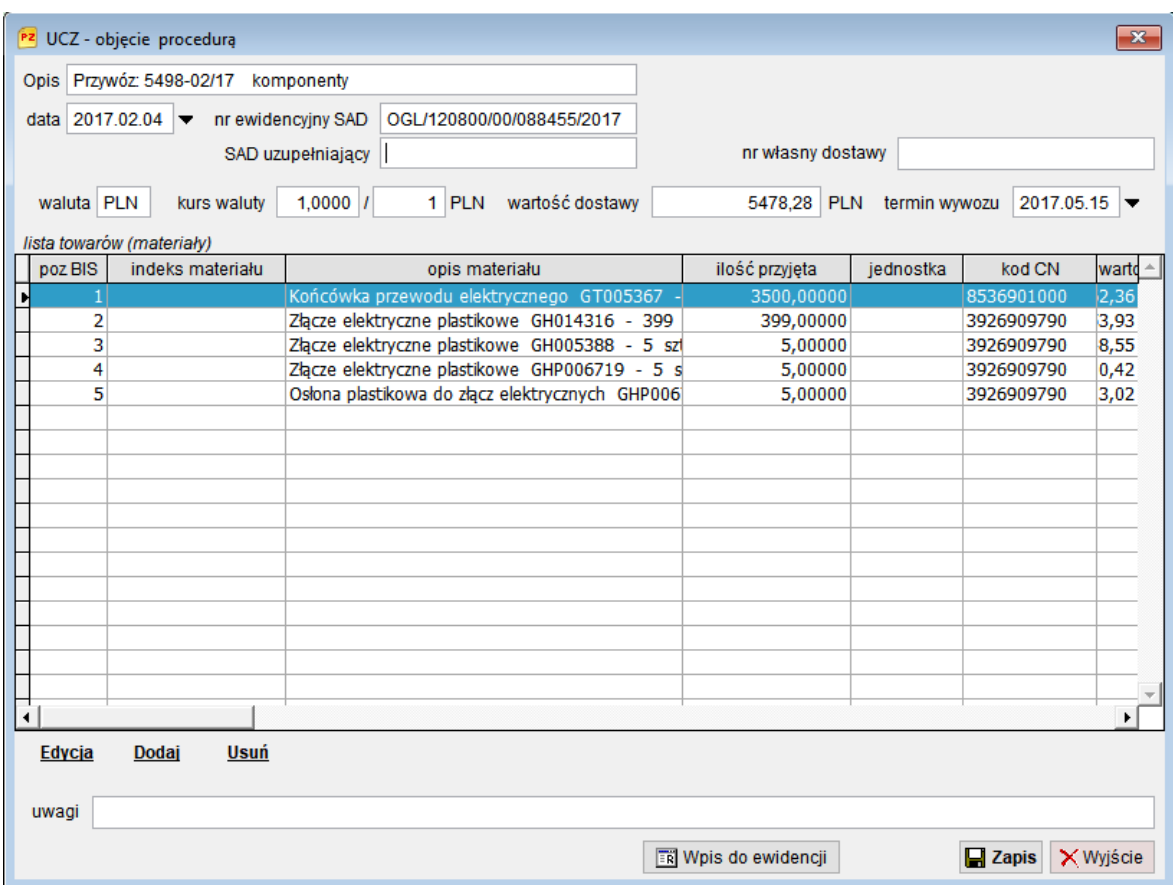

Pozycja towarowa wpisu:

**Pozycja BIS zgłoszenia** – numer pozycji BIS zgłoszenia przywozowego w której umieszczona została bieżąca pozycja towarowa faktury.

**Nadawca** – z danych nagłówka faktury zestawu SAD.

**Numer faktury i data** – z pól numer i data faktury nagłówka faktury zestawu SAD.

**Pozycja faktury** – numer pozycji faktury.

**Zamówienie / batch** – numer zamówienia (pole opcjonalne).

**Świadectwo/kraj** – numer świadectwa pochodzenia, kraj jest przenoszony z pola 34 pozycji towarowej BIS.

**Indeks materiału** – z pola indeks pozycji fakturowej.

**Kod CN i jednostka** – są odczytywane z indeksu towarowego na podstawie indeksu materiału.

**Opis** – opis handlowy materiału przenoszony z pola opisowego pozycji fakturowej.

**Ilość przyjęta** – z pola ilość pole 31 pozycji fakturowej.

**Masa netto i wartość** – z odpowiednich pól pozycji fakturowej.

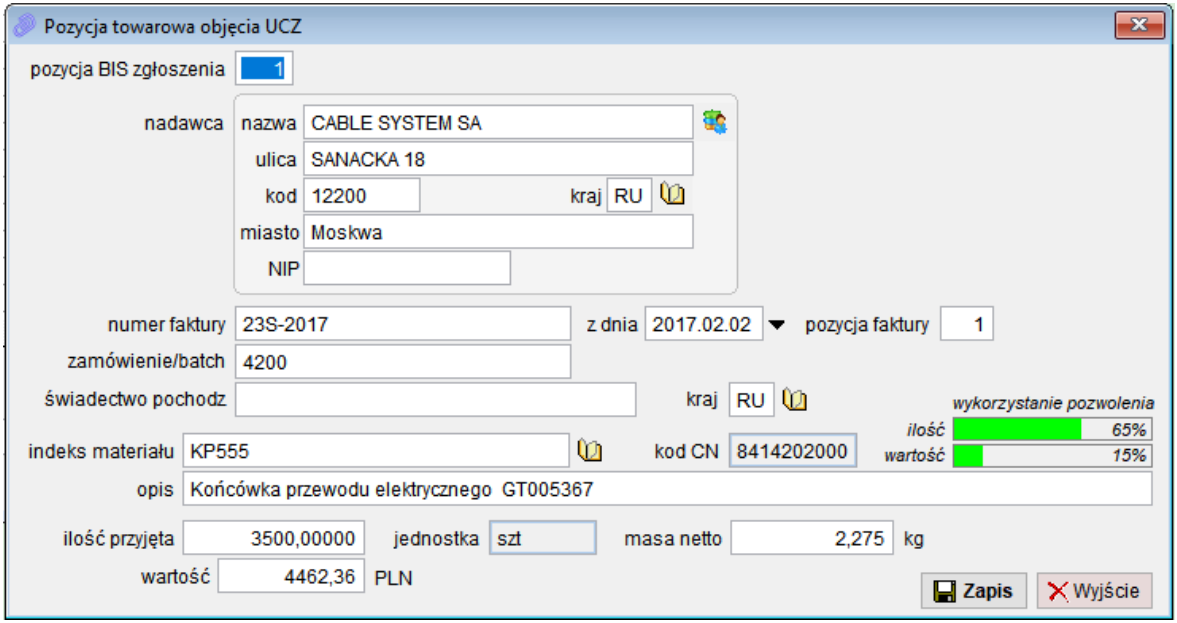

Pola z białym tłem mogą być edytowane. Należy jednak pamiętać, że rejestracja objęcia procedurą powinna być zgodna ze zgłoszeniem celnym i poza drobnym zmianami / uzupełnieniem danych opcjonalnych edycja jest w zasadzie zbędna.

Po prawej stronie okna pozycji towarowej widoczna jest informacja o procentowym saldzie ilości i wartości pozycji pozwolenia według kodu CN/HS i jednostki miary. Saldo uwzględnia również ilości z bieżącego dokumentu.

Program przed zapisem i rejestracją sprawdza poprawność wypełnienia pól wymaganych i w przypadku braków wyświetla odpowiednie informacje lub przy rejestracji uniemożliwia wykonanie bez poprawienia błedów.

## <span id="page-15-0"></span>**4.2 Rejestracja objęcia procedurą.**

Każdy dokument objęcia procedurą uszlachetniania MUSI być zarejestrowany. Tylko zarejestrowane dokumenty mogą być rozliczane w zakończeniu procedury.

Jak zostało już wspomniane w poprzednim punkcie, program sprawdza przed rejestracją wypełnienie wymaganych pól z dokumentu objęcia procedurą.

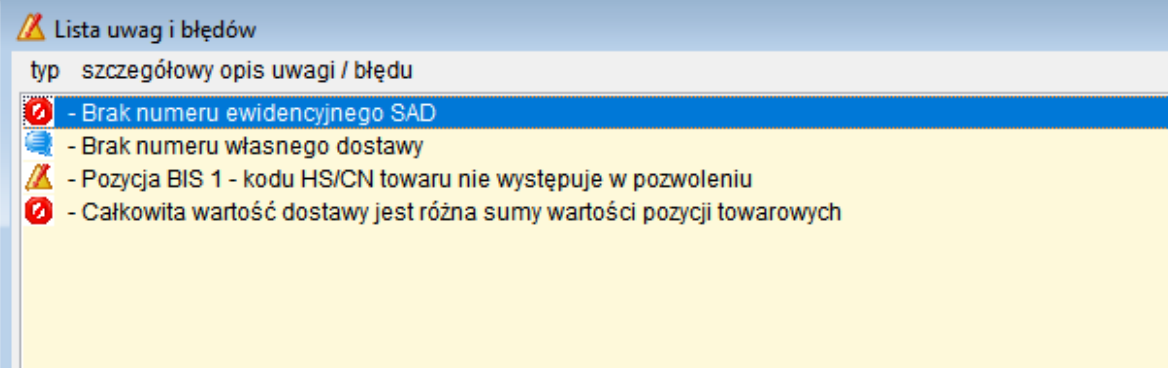

Uwagi z wykrzyknikiem są ważnymi ostrzeżeniami, jednak pozwalają na wykonanie rejestracji. Uwagi z czerwoną ikoną zakazu uniemożliwiają wykonanie rejestracji.

Po poprawnej kontroli danych użytkownik musi potwierdzić chęć wykonania rejestracji:

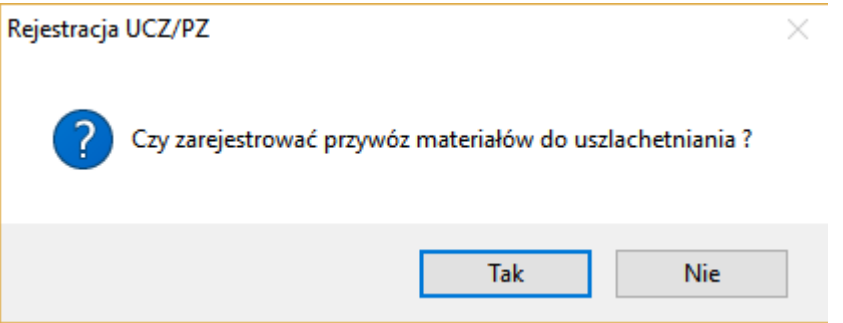

Po zatwierdzeniu dokument objęcia procedurą uszlachetniania jest zarejestrowany i nie może już być edytowany w pełnym zakresie.

Pola które można nadal edytować w nagłówku objęcia procedurą: Opis dokumentu, numer SAD uzupełniającego, numer wniosku o rozliczenie, nr własny dostawy, uwagi.

Pola które można nadal edytować w danych pozycji objęcia procedurą: Numer pozycji BIS zgłoszenia, zamówienie/batch, pozycja faktury, numer świadectwa i kraj pochodzenia.

## <span id="page-16-0"></span>**4.3 Usunięcie/ Unieważnienie (anulowanie) objęcia.**

Dokumenty objęcia procedurą uszlachetniania, które nie zostały zarejestrowane w ewidencji mogą być usunięte całkowicie przez użytkownika.

Dokumenty objęcia procedurą uszlachetniania, które zostały zarejestrowane mogą być jedynie unieważnione / anulowane. Nie ma jednak możliwości unieważnienia jeśli z danym objęciem są powiązane jakiekolwiek zapisane lub zarejestrowane rozliczenia procedury uszlachetniania.

Wszystkie unieważnione / anulowane dokumenty pozostają w ewidencji.

# <span id="page-17-0"></span>**5 Rozliczenie procedury uszlachetniania.**

Rozliczenie procedury uszlachetniania jest wykonywane po zakończeniu procedury jednym ze zdarzeń:

- Wytworzenie wyrobu gotowego (kompensacyjnego)
- Powrotny wywóz lub dopuszczenie do obrotu materiału w stanie nieprzetworzonym
- Powrotny wywóz lub dopuszczenie do obrotu odpadów / złomu.

Dane ilościowe dotyczące rozliczenia pochodzą z zewnętrznych systemów kontroli i zarządzania produkcją.

Program umożliwia import danych. Format pliku z danymi importowanymi do programu SADEC znajdują się na końcu tego rozdziału.

### <span id="page-17-1"></span>**5.1 Edycja rozliczenia procedury i odczyt specyfikacji**

W celu zarejestrowania zakończenia procedury uszlachetniania należy wybrać z menu głównego program pozycję UCZ/Zakończenie procedury UCZ.

Po wybraniu z listy właściwego pozwolenia UCZ na ekranie zostanie wyświetlona lista zapisanych i zarejestrowanych rozliczeń procedury.

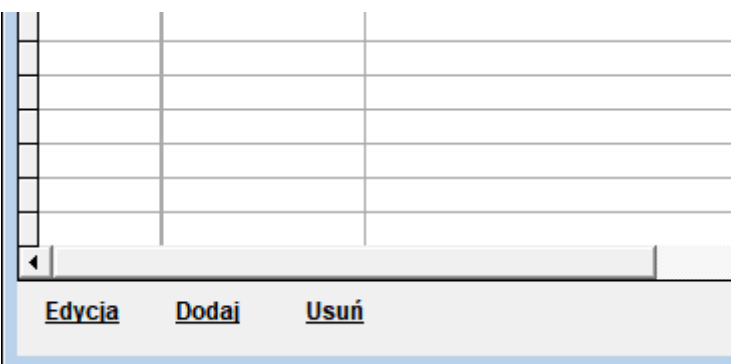

Poniżej listy dostępne będą następujące funkcję:

**Edycja** – edycja wpisu przygotowanego do rejestracji

**Dodaj** – dodanie nowego wpisu

**Usuń/Anuluj** – usunięcie wpisu przygotowanego do rejestracji lub unieważnienie /anulowanie zarejestrowanego.

Po wybraniu funkcji Dodaj, wyświetli się okno z danymi dotyczącymi rozliczenia procedury.

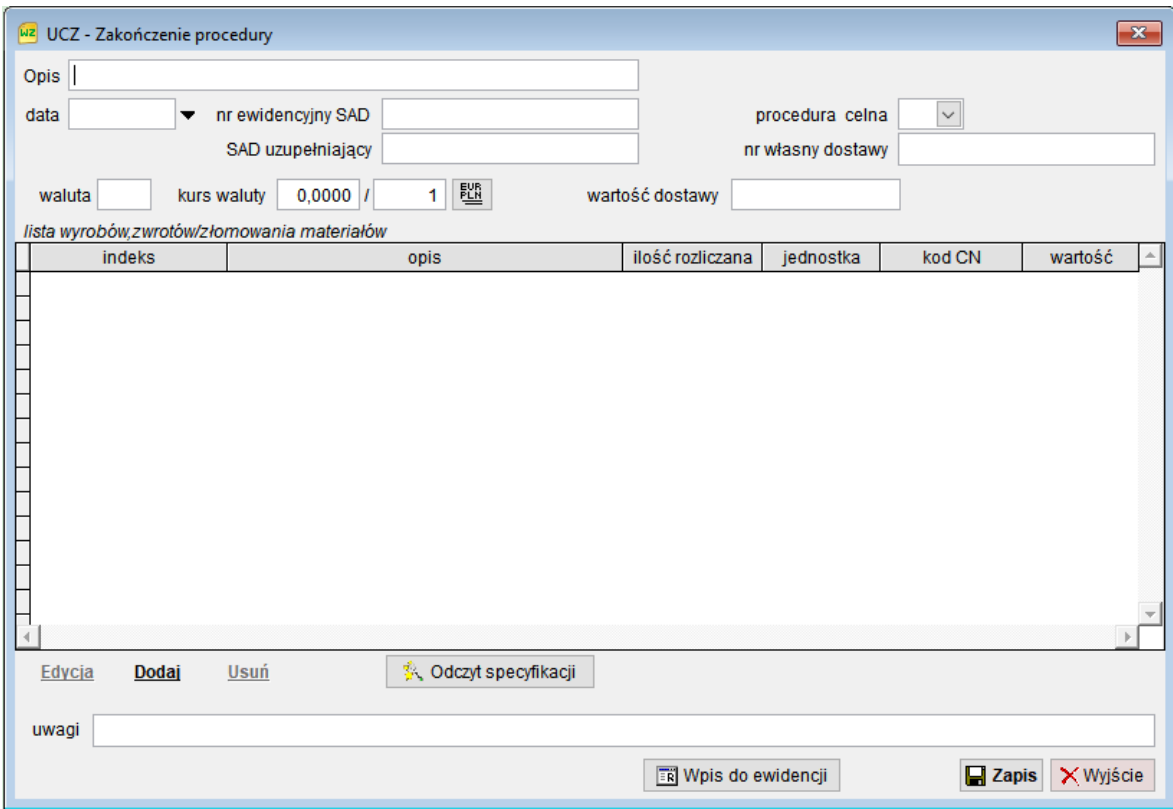

**Opis** – należy podać opis rozliczenia (pole własne na potrzeby użytkownika)

**Data i numer ewidencyjny SAD** – przenoszone są jeśli były uzupełnione w danych zestawu SAD.

**SAD uzupełniający** – dotyczy rozliczeń realizowanych w procedurze uproszczonej. W takim przypadku w polu numer ewidencyjny SAD należy podać numer powiadomienia (lub pozostawić puste jeśli nie wysyłano powiadomienia).

**Procedura celna** – należy wybrać procedurę celną którą będzie obejmowany towar.

**Waluta i kurs** – należy podać dane z pola 23 zestawu SAD lub po podaniu symbolu waluty można pobrać kurs za pomocą przycisku po prawej stronie pól.

**Wartość dostawy** – całkowita wartość rozliczenia.

**Uwagi** – opcjonalne pole do wykorzystania przez użytkownika

Widoczna lista wyrobów gotowych może zawierać:

- Listę wyrobów gotowych / kompensacyjnych
- Listę materiałów w stanie nieprzetworzonym lub odpadów/złomu dla których kończona jest procedura

Odczyt specyfikacji pozwala na szybkie wypełnienie informacji o wyrobach i zużytych materiałach.

Po naciśnięciu przycisku Odczyt specyfikacji na ekranie pojawi się okno z wyborem pliku z danymi, a następnie okno zawierające listę odczytanych zleceń produkcyjnych:

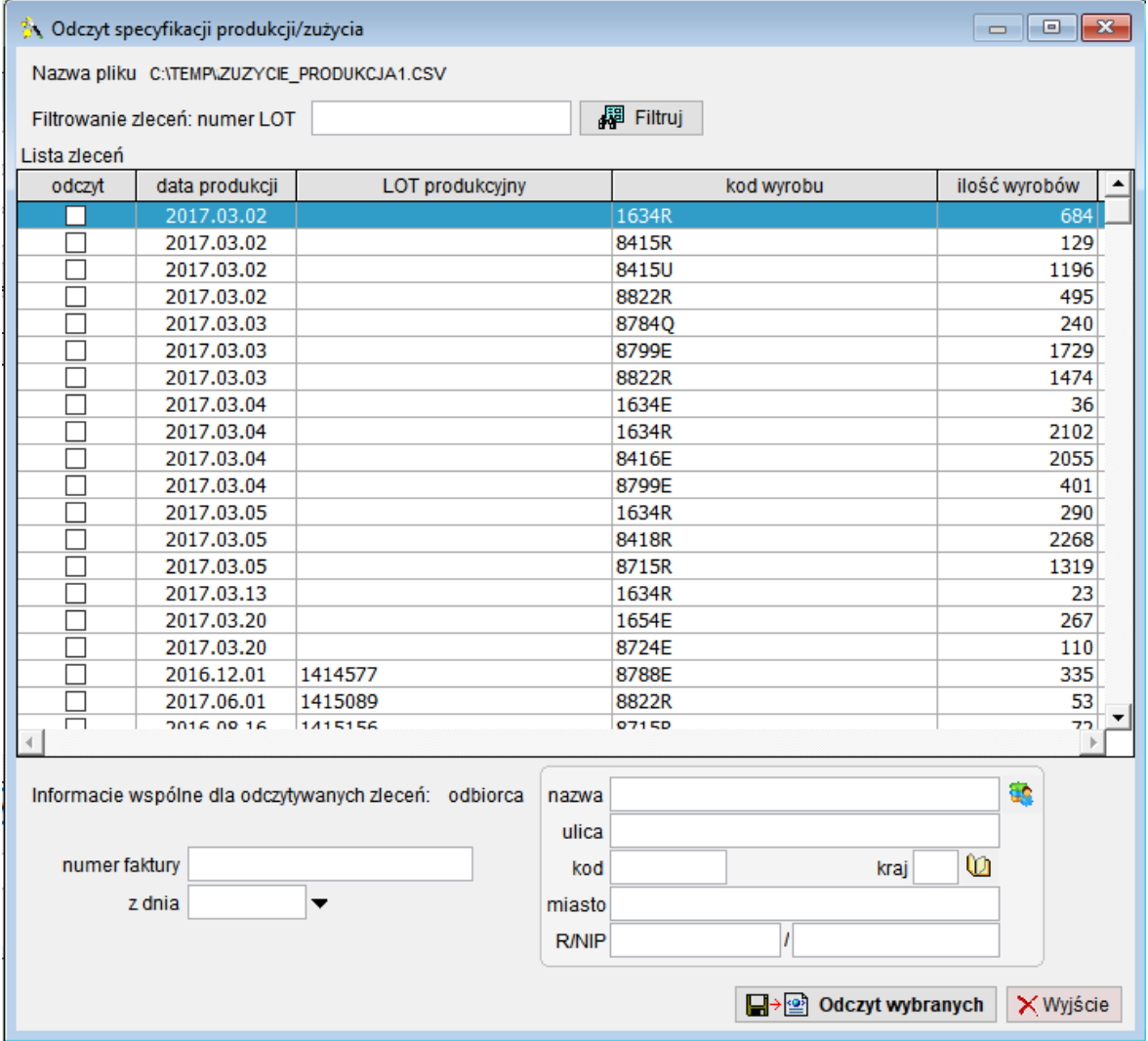

W polu numer LOT można wpisać numer partii produkcyjnej i wyświetlić tylko wybrane zlecenia.

Wybór zleceń do odczytu jest wykonywane poprzez zaznaczenie odpowiednich pozycji kolumnie odczyt.

Można również wypełnić dane dotyczące numeru i daty faktury, oraz dane odbiorcy towarów.

Jeśli plik z danymi produkcyjnymi jest niedostępny lub jeśli rozliczenie ma być wykonane według innych danych można pominąć odczyt specyfikacji i dodać nowy towar (wyrób lub materiał jeśli rozliczenie dotyczy powrotnego wywozu materiałów w stanie nieprzetworzonym/odpadów/złomu).

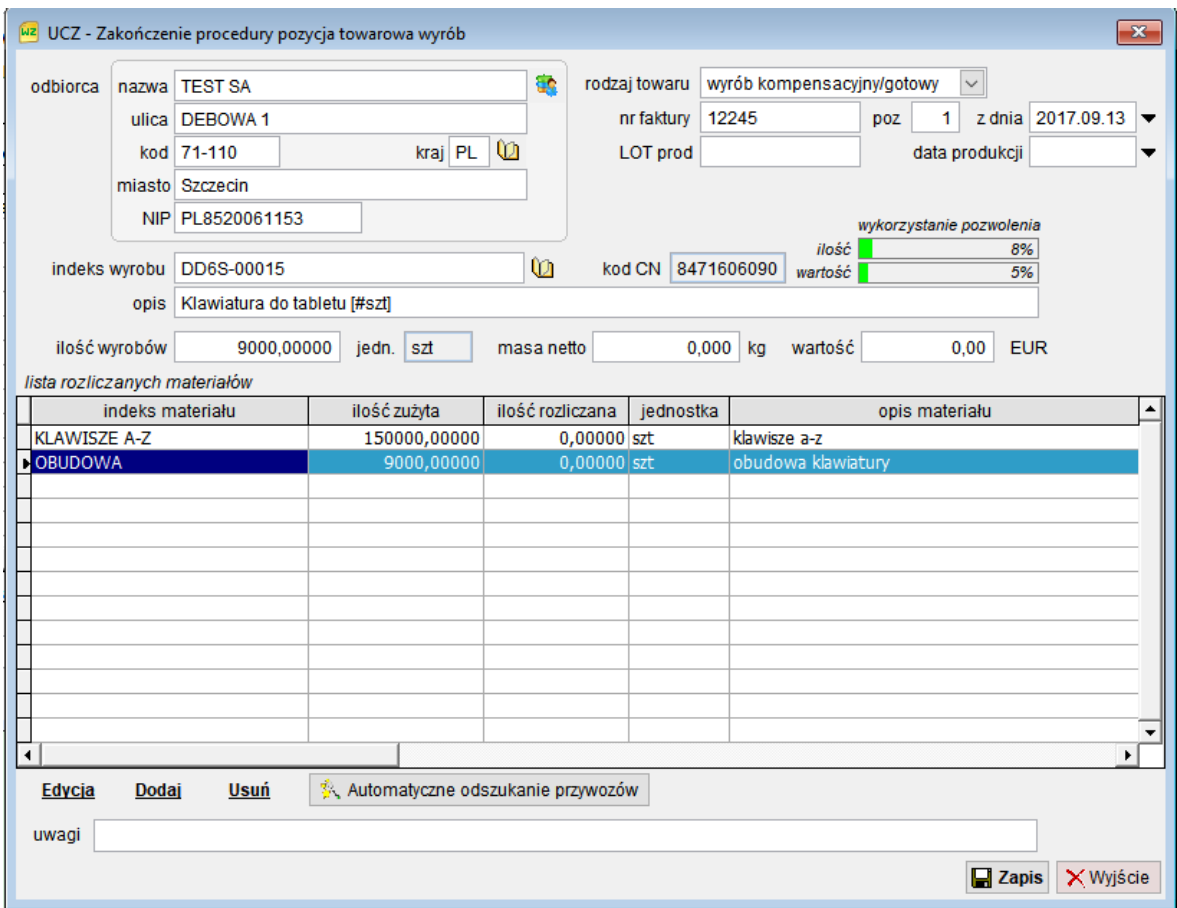

Poniżej widoczne jest okno edycji danych pozycji wyrobu gotowego.

**Odbiorca** – dane odbiorcy wyrobu / materiału

**Rodzaj towaru** – rodzaj rozliczanego towaru lub materiału

**Nr faktury poz. i data faktury** – dane dotyczące faktury związanej z zakończeniem procedury uszlachetniania.

**LOT prod. i data produkcji** – numer LOT/zlecenia produkcyjnego i data produkcji wyrobu. Jeśli rozliczenie dotyczy samych materiałów objętych procedurą, to jest to data zakończenia procedury w stosunku do materiału.

**Indeks wyrobu** – należy podać indeks wyrobu gotowego lub w przypadku rozliczania materiałów w stanie nieprzetworzonym lub odpadów / złomu indeks materiału objętego procedurą uszlachetniania.

W przypadku rozliczania złomu/odpadów, które mają inny kod CN/opis niż materiał objęty procedurą należy zdefiniować połączoną z materiałem pozycję złomu. Szczegóły definicji złomu znajdują się w rozdziale 5.3.

**Kod CN i jednostka** – są przenoszone automatycznie na podstawie indeksu wyrobu / materiału.

**Opis** – opis handlowy towaru

**Ilość wyrobów** - należy podać ilość wyrobu gotowego lub w przypadku rozliczania materiałów w stanie nieprzetworzonym lub odpadów / złomu ilość rozliczanego materiału objętego uprzednio procedurą uszlachetniania.

**Masa netto i wartość** – dotyczy rozliczanego wyrobu / materiałów (jest to wartość, a nie cena jednostkowa)

#### **UWAGA !**

Jeśli rozliczenie ma dotyczyć materiałów, które są wywożone w stanie nieprzetworzonym lub odpadów/złomu, to w indeksie wyrobu należy podać indeks tego materiału, a następnie dodać na liście rozliczanych materiałów ten sam kod materiału.

Po prawej stronie okna pozycji towarowej widoczna jest informacja o procentowym saldzie ilości i wartości pozycji pozwolenia według kodu CN/HS i jednostki miary. Saldo uwzględnia również ilości z bieżącego dokumentu.

Przy odczycie danych ze specyfikacji większość pól jest wypełniona, natomiast w kolumnie ilość rozliczana znajdują się wartości 0.

Oznacza to, że nie zostały jeszcze powiązane ze zużytymi materiałami odpowiednie pozycje z objęć procedurą uszlachetniania.

Jeśli nie odczytano danych ze specyfikacji, wówczas należy dodać na listę rozliczanych materiałów materiały które zostały zużyte do produkcji lub są wywożone w stanie nieprzetworzonym bądź jako odpady / złom.

Użytkownik może skorzystać z jednej z dwóch metod przypisania materiałów. Pierwsza to automatyczne odszukanie odpraw objęcia procedurą i materiałów korzystając z algorytmu FIFO, druga to ręczny wybór objęć procedurą po naciśnięciu przycisku **Edycja**.

Automatyczne odszukanie może być wykonane wspólnie dla wszystkich materiałów wymienionych na liście rozliczanych materiałów – przyciskiem **Automatyczne odszukanie przywozów**.

Wszystkie poprzednio wykonane przypisania zużytych materiałów do objęć procedurą dla bieżącego wyrobu zostaną usunięte.

Jeśli nie uda się odnaleźć wszystkich materiałów w zarejestrowanych objęciach procedurą, wówczas zostanie wyświetlona odpowiednia informacja:

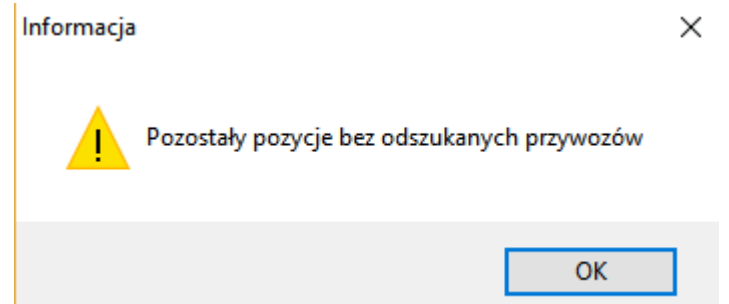

A w kolumnie w ilość rozliczana pojawią się odszukane ilości:

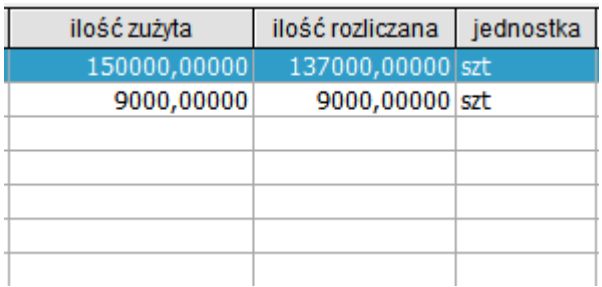

Automatyczne odszukanie nie może być wykonane jeśli pole z datą produkcji/ rozliczenia jest puste. Program musi kontrolować, czy data przywozu materiału do rozliczenia nie jest późniejsza od daty rozliczania.

Druga metoda wymaga wybrania funkcji **Edycja**, lub jeśli wymagane jest dodanie nowego materiału do zużycia funkcji **Dodaj**.

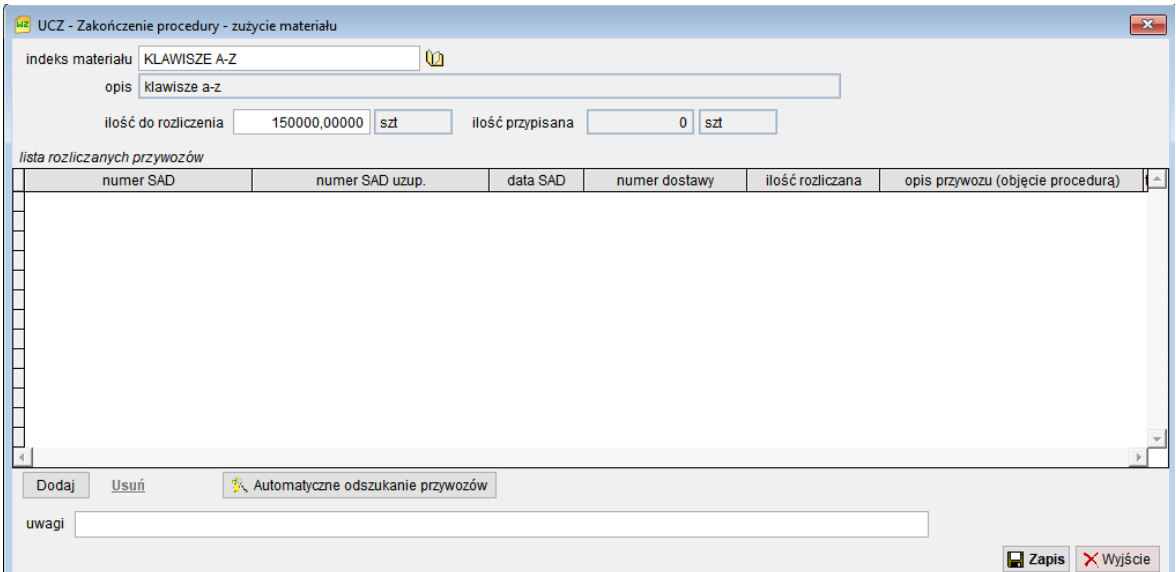

Na ekranie pojawi się okno pozwalające na przypisanie pozycji objęć procedurą do zużytego materiału.

**Indeks materiału** – należy podać indeks zużytego lub wywożonego materiału

**Opis** – jest przenoszony z indeksu towarowego

**Ilość do rozliczenia** – ilość materiału który ma zostać rozliczony dla bieżącego wyrobu gotowego lub wywożonego materiału.

**Ilość przypisana** – ilość materiałów z objęć procedurą przypisanych do tej pozycji zużycia

W przypadku rozliczania powrotnego wywozu materiału w stanie nieprzetworzonym lub złomu, należy podać taką samą ilość jaką podano w informacji o wyrobie gotowym.

Dla ułatwienia, również na tym poziomie możemy skorzystać z automatycznego przypisania zarejestrowanych objęć procedurą do zużytego materiału. Ponieważ nie zawsze metoda FIFO będzie odpowiednia, użytkownik może skorzystać z ręcznego wyboru objęć procedurą do rozliczenia zużytego materiału.

W tym celu należy nacisnąć poniżej listy rozliczanych przywozów przycisk **Dodaj**. Na ekranie pojawi się lista zawierająca wszystkie objęcia dla materiału o podanym indeksie

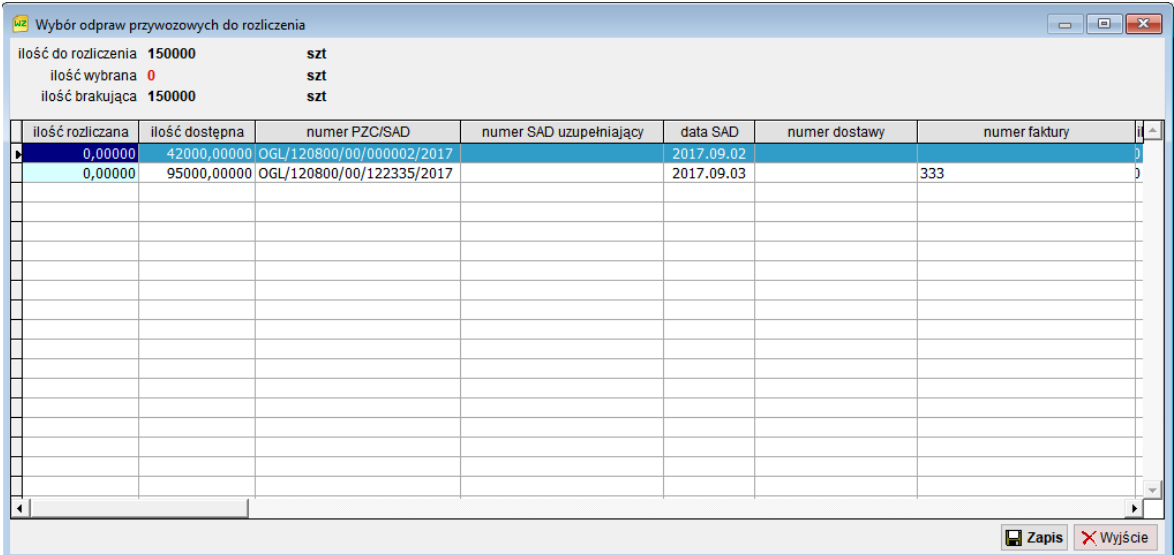

Ilość rozliczana – służy do podania ilości materiałów do rozliczenia z poszczególnych objęć. Informacje o ilości należy wpisywać bezpośrednio do tej kolumny. Po zakończeniu edycji należy wybrać **Zapis**.

#### <span id="page-24-0"></span>*5.2 Rejestracja rozliczenia procedury*

Po zakończeniu edycji danych dotyczących informacji o wyrobach, zużytych materiałach i rozliczeniu objęć procedurą uszlachetniania użytkownik może zapisać rozliczenie do dalszej edycji lub zarejestrować jako rozliczenie ostateczne.

Przed zapisem i rejestracją program sprawdza poprawność danych i jeśli istnieją niewypełnione pola które musza być obowiązkowo wypełnione lub występują rozbieżności ilościowe w rozliczeniu rejestracja może być niemożliwa.

Uwagi z wykrzyknikiem są ważnymi ostrzeżeniami, jednak pozwalają na wykonanie rejestracji. Uwagi z czerwoną ikoną zakazu uniemożliwiają wykonanie rejestracji.

Po poprawnej kontroli danych użytkownik musi potwierdzić chęć wykonania rejestracji:

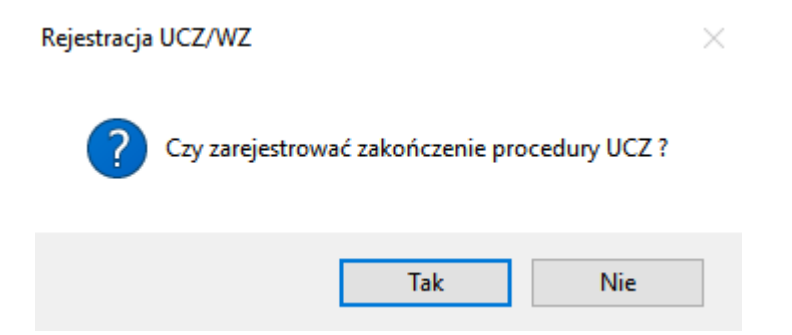

Po zatwierdzeniu dokument rozliczenia procedury uszlachetniania jest zarejestrowany i nie może już być edytowany w pełnym zakresie.

Pola które można nadal edytować w nagłówku rozliczenia procedury uszlachetniania:

Opis dokumentu, numer i data SAD uzupełniającego, numer własny dostawy, procedura celna.

Pola które można nadal edytować w danych pozycji objęcia procedurą: numer i data faktury, numer LOT produkcyinego i data produkcji, uwagi.

## <span id="page-25-0"></span>**5.3 Rozliczenie złomu/odpadów.**

Rozliczenie złomu/odpadów może być zrealizowane poprzez kod materiału taryfikowanego identycznie jak przetwarzany materiał lub kod złomu / odpadu taryfikowane kodami CN dla złomu / odpadów.

W pierwszym przypadku wyrobem jest używany w procesie uszlachetniania materiał i nie ma potrzeby podawania dodatkowych danych, natomiast w drugim należy definiować złom / odpad w indeksie towarowym

Definicja złomu / odpadu dotyczy dowolnego materiału, przy czym do jednego materiału może być przypisana jedna pozycja złomu/odpadów.

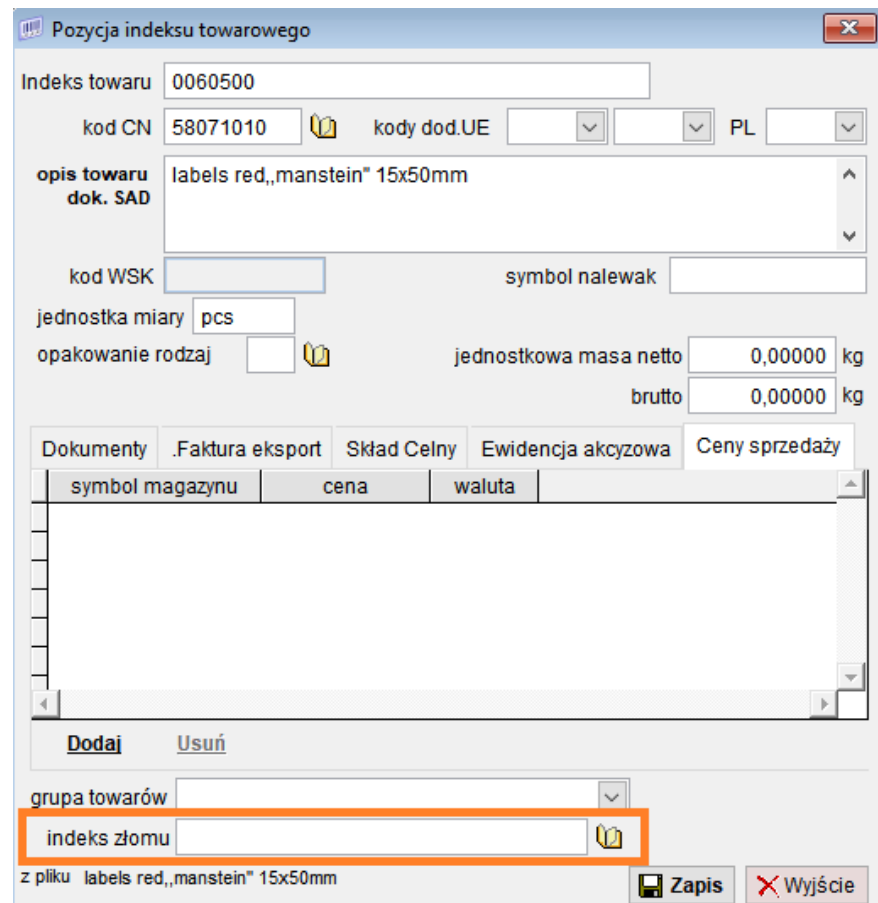

W zaznaczonym na powyższym rysunku polu należy wpisać indeks odpowiadającego pozycji materiałowej złomu/odpadu. Oczywiście, odpad może mieć inny kod CN, jednostkę miary czy opis niż materiał z którego powstaje.

Rozliczając złom/odpady w oknie Zakończenie procedury pozycja towarowa wyrób, należy podać kod rozliczanego materiału, natomiast program automatycznie odszuka połączony z nim zdefiniowany złom/odpad.

Do pól kod CN, jednostka miary i opis złomu/odpadów zostaną przeniesione zamiast danych materiału, dane powiązanego złomu / odpadu.

Dalszy proces wykonywania rozliczenia jest wykonywany identycznie jak dla zakończenia procedury wyrobem gotowym. Czyli należy podać ilość materiału zużytego do powstania złomu, a następnie dla tego materiału odszukać zarejestrowane objęcia procedurą.

### <span id="page-26-0"></span>**5.4 Usunięcie/ Unieważnienie (anulowanie) rozliczenia.**

Dokumenty rozliczenia procedury uszlachetniania, które nie zostały zarejestrowane w ewidencji mogą być usunięte całkowicie przez użytkownika.

Dokumenty rozliczenia procedury uszlachetniania, które zostały zarejestrowane mogą być jedynie unieważnione / anulowane. Wszystkie unieważnione / anulowane dokumenty pozostają w ewidencji.

# <span id="page-27-0"></span>**6 Raporty**

#### <span id="page-27-1"></span>**6.1 Raporty wykorzystania pozwolenia oraz stany bieżące materiałów objętych procedurą**

Raporty wykorzystania pozwolenia na procedurę uszlachetniania czynnego pozwalają na kontrolę i raportowanie poprawności wykonywania procedury celnej.

Raporty stanów bieżących pozwalają na raportowanie stanów bieżących materiałów objętych procedurą uszlachetniania i pozostających do rozliczenia.

Są one dostępne z menu głównego UCZ/Raporty. Po wybraniu właściwego pozwolenia, na ekranie zostanie wyświetlona lista dostępnych raportów:

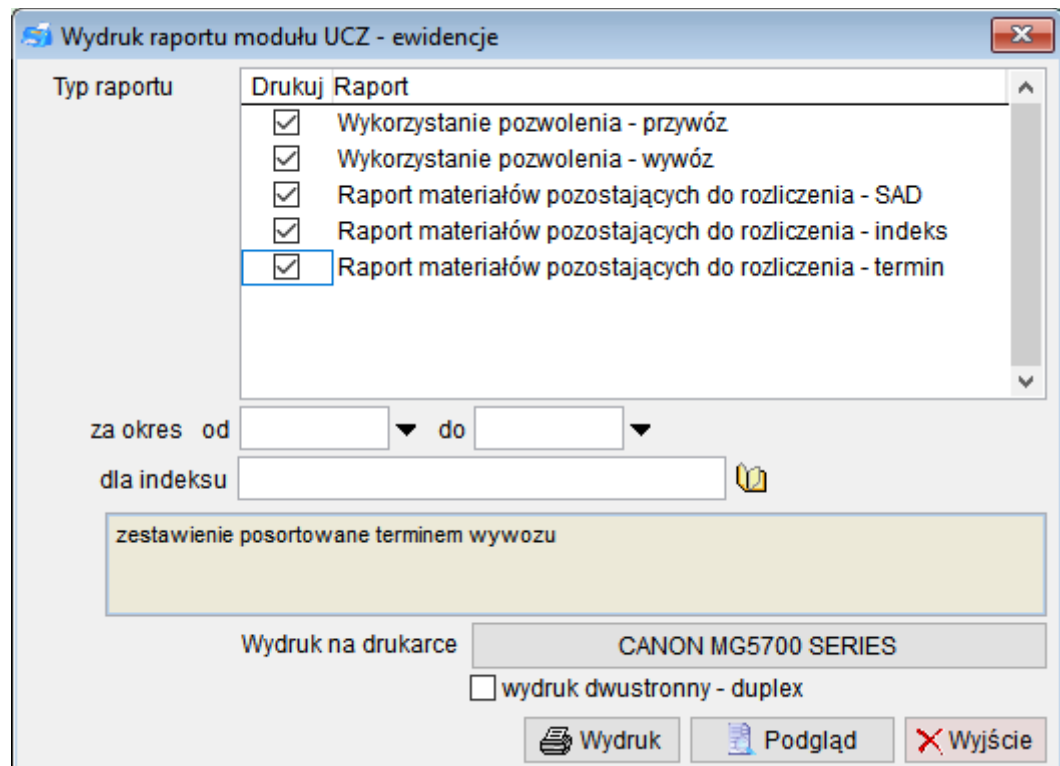

Raporty mogą być wykonane bez dodatkowych filtrów (zakres dat i indeks towarowy), wówczas obejmują wszystkie objęcia i rozliczenia procedury.

W przypadku podania zakresu dat objęte są tylko objęcia i rozliczenia procedury z podanego zakresu dat.

Filtrowanie według indeksu towarowego dotyczy jedynie raportów materiałów pozostających do rozliczenia.

### <span id="page-28-0"></span>**6.2 Rozliczenie zgłoszenia przywozowego i wniosek o rozliczenie objęcia procedurą**

Raporty są dostępne w oknie z listą objęć procedurą uszlachetniania czynnego. Poniżej listy znajduje się przycisk **Raporty/Wniosek**.

Po jego wybraniu wyświetlone zostanie okno z raportami dotyczącymi rozliczenia wybranego powyżej objęcia procedurą.

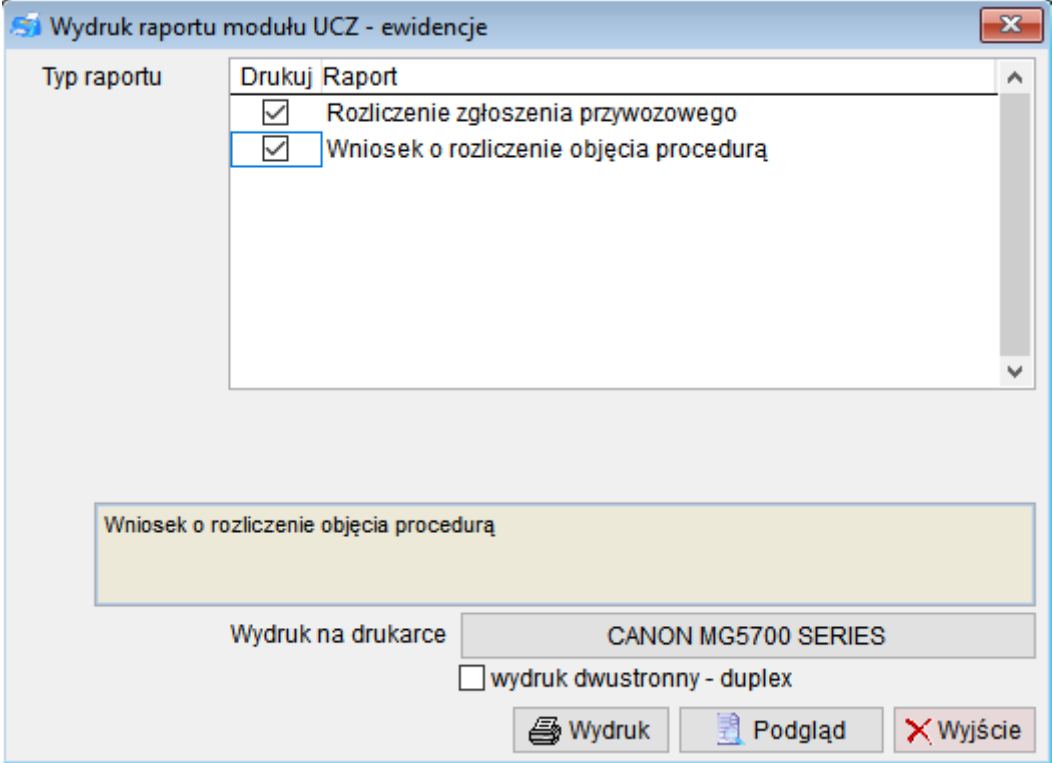

Wnioski o rozliczenie powinny być drukowane dla wszystkich całkowicie rozliczonych objęć procedurą. Każdy wniosek ma nadawany numer kolejny, który ma format RRRR/MM/NNNNN gdzie NNNNN oznacza numer kolejny wniosku, MM miesiąc utworzenia wniosku, RRRR rok utworzenia wniosku – data bieżąca.

Numer jest nadawany automatycznie w chwili generowania wniosku. Numer kolejny w ramach miesiąca jest tworzony na podstawie największego zarejestrowanego numeru wniosku. Jeśli konieczna jest zmiana numeracji, należy wpisać po wygenerowaniu wniosku właściwy numer w trakcie edycji danych objęcia procedurą. Następny wniosek będzie miał numer kolejny.

Na liście zgłoszeń celnych z objęciami procedurą uszlachetniania znajdują się kolumny zawierające numer wniosku oraz datę rozliczenia – jest to data ostatecznego rozliczenia wybranego objęcia procedurą.

Dodatkowo, program kontroluje na bieżąco stan wydruku wniosków. W centrum komunikatów umieszczana jest informacja o objęciach rozliczonych dla których nie wygenerowano wniosku o rozliczenie.

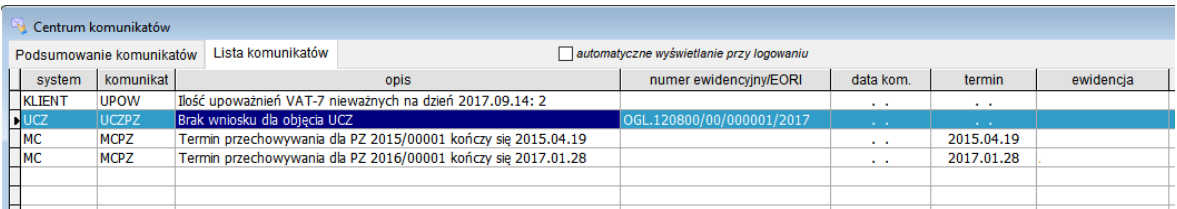

Potwierdzeniem wygenerowania wniosku jest nadany numer wniosku w danych objęcia procedurą.

### **6.3 Przykładowe raporty**

#### **Wykorzystanie pozwolenia przywóz**

Posiadacz pozwolenia Uszlachenianie Czynne Test S.A. Buczka 15, 70-555 Szczecin

#### Raport wykorzystania pozwolenia na uszlachetnianie czynne - przywozy materiałów

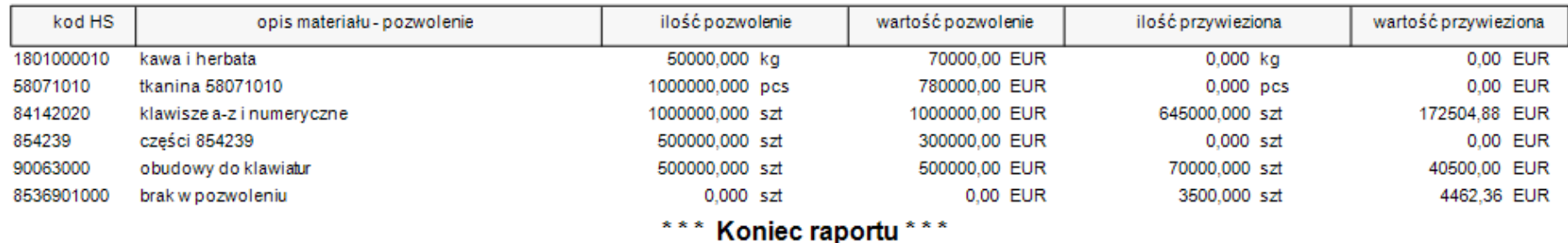

#### **Wykorzystanie pozwolenia wywóz**

<span id="page-30-0"></span>Posiadacz pozwolenia Uszlachenianie Czynne Test S.A. Buczka 15, 70-555 Szczecin

#### Raport wykorzystania pozwolenia na uszlachetnianie czynne - wywozy wyrobów

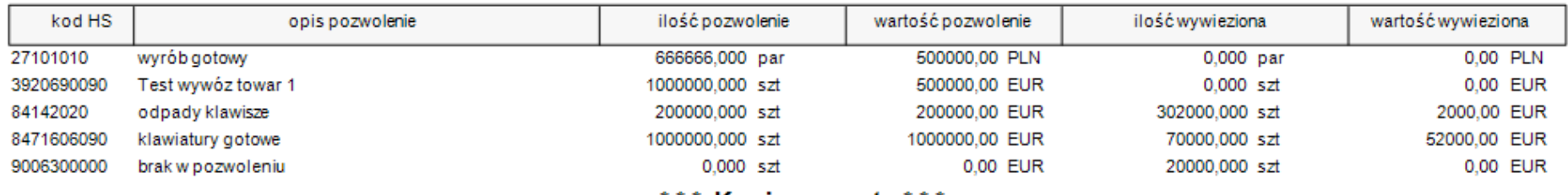

\*\*\* Koniec raportu \*\*\*

#### **Stany bieżące według zgłoszeń przywozowych**

Posiadacz pozwolenia Uszlachenianie Czynne Test S.A. Buczka 15, 70-555 Szczecin

#### Stany bieżące dla materiałów objętych procedurą według zgłoszeń przywozowych

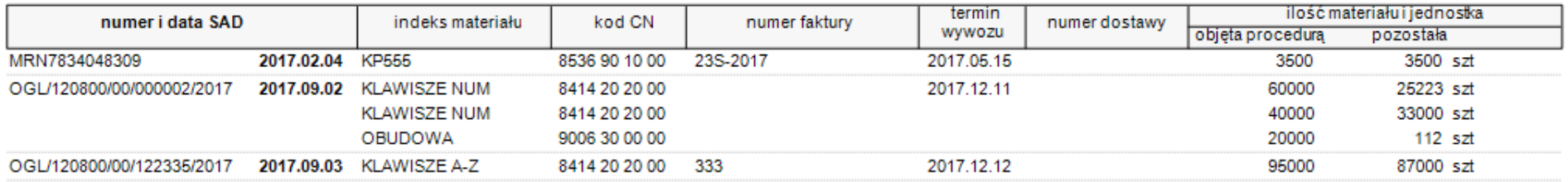

\*\*\* Koniec raportu \*\*\*

#### **Stany bieżące według indeksu materiału**

Posiadacz pozwolenia Uszlachenianie Czynne Test S.A. Buczka 15, 70-555 Szczecin

#### Stany bieżące dla materiałów objętych procedurą według indeksu materiału

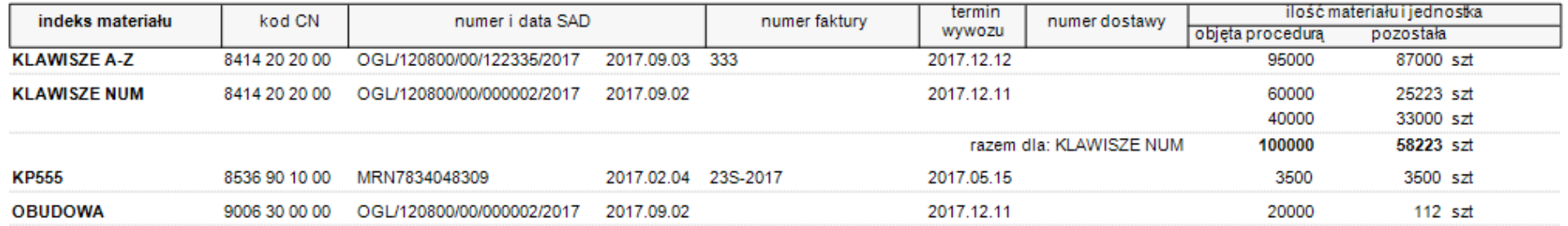

\*\*\* Koniec raportu \*\*\*

### **Stany bieżące według terminu wywozu**

Posiadacz pozwolenia Uszlachenianie Czynne Test S.A. Buczka 15, 70-555 Szczecin

Stany bieżące dla materiałów objętych procedurą według terminu wywozu

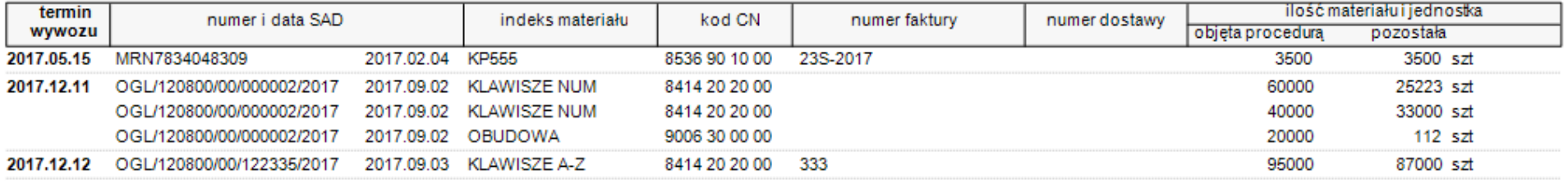

Koniec raportu\*\*\*  $\pmb{\ast}\ \pmb{\ast}\ \pmb{\ast}$ 

#### **Rozliczenie procedury przetwarzania dla wybranego objęcia procedurą**

Posiadacz pozwolenia Uszlachenianie Czynne Test S.A. Buczka 15, 70-555 Szczecin

Rozliczenie procedury przetwarzania pod kontrolą celną dla: OGL.120800/00/000001/2017 z dnia 2017.09.01

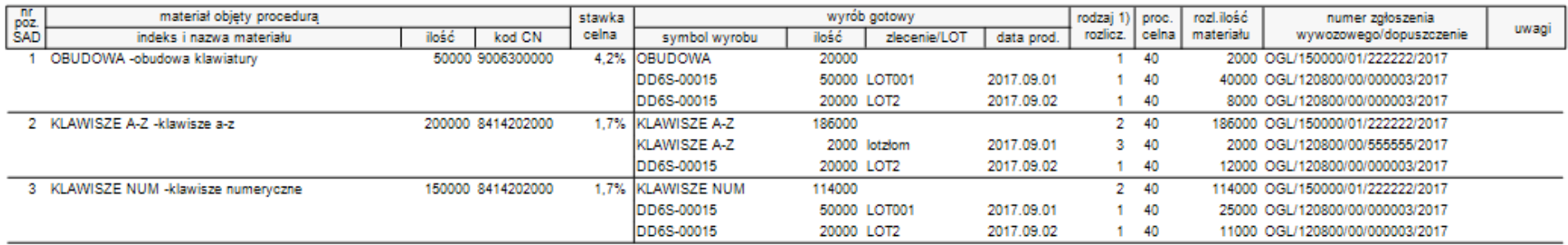

\*\*\* Koniec raportu\*\*\*

#### **Wniosek o rozliczenie zgłoszenia przywozowego objęcia procedurą**

Posiadacz pozwolenia Uszlachenianie Czynne Test S.A. Buczka 15, 70-555 Szczecin

Szczecin 2017.09.14

#### **URZAD CELNY W LEGNICY**

#### **WNIOSEK**

Zwracam się z prośbą o uznanie zgłoszenia celnego PWD/120800/00/123456/2017 z dnia 2017.09.01 dotyczącego procedury przetwarzania pod kontrolą celną za rozliczone.

Załączniki: Rozliczenie do PWD/120800/00/123456/2017 Drogą elektroniczną wysłano: Kopia zgłoszenia importowego PWD/120800/00/123456/2017 Kopia zgłoszenia OGL/120800/00/000003/2017 Kopia zgłoszenia OGL/120800/00/555555/2017 Kopia zgłoszenia OGL/150000/01/222222/2017